| Guidelines for Use · · · · · · · · · · · · · · · · · · ·          |
|-------------------------------------------------------------------|
| Computer Set-up (Windows & MAC OS) · · · · · · · · · · · · 6-12   |
| Recording Software Settings · · · · · · · · · · · · · · · · · · · |
| Important Notice · · · · · · · · · · · · · · · · · · ·            |
|                                                                   |

# WHAT'S IN THE BOX?

1 X Microphone with Shock Mount & Pop Filter

1 X Tripod Stand

1 X 2m USB cable 1 X User's manual

CONTENTS

# WARRANTY

Every Fifine product comes with a Limited Warranty that in normal use of product will be free of any defects in material or workmanship for a period of one or two years from its original date of purchase. For detailed warranty info, please refer to the warranty policy on our website, or contact us directly.

# web@fifine.cc

https://fifinemicrophone.com/

Please take a few minutes to watch the video before you start using the mic. Operation video: http://bit.ly/AmpliGameproblemsolving

# CERTIFICATION

Eligible to bear CE Marking. Conforms to European EMC Directive Meets Harmonized Standards FN 55032:2015 and FN 55035:2017

for residential (E1) and light industrial (E2) environments. The Declaration of Conformity can be obtained from: Authorized European Representative:

Name: Sea&Mew Consulting GmbH

Address: Mittenhuber Straße 4, 92318 Neumarkt, Deutschland Tel: +4915224685061 E-mail: Compliance.EU@outlook.com

Name: F2UK LONDON LTD Address: 13 Quad Road, East Lane Business Park, Wembley, HA9 7NE, UK Tel: +44 7429848355 E-mail: e2ukltd@gmail.com

F© (€ ﷺ 🖹

# PRODUCT DESCRIPTION

Authorized British Representative:

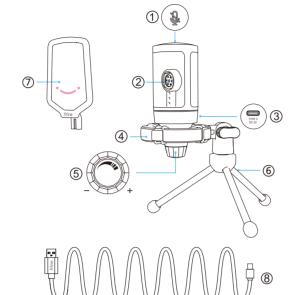

① Mute Button - Tap to mute or unmute the mic. The RGB light will be off when the mic is muted and will be on when the mic is active.

② Mic Capsule - Condenser microphone element with cardioid polar pattern. ③ USB C Port - Connect directly to your computer via the included USB ④ Shock Mount - Isolate the mic and suppress the sound of unintentional

(5) Microphone Gain - Control the sensitivity of the mic capsule. Turn clockwise to increase the gain, and turn counterclockwise to decrease the gain.

Tripod Stand

Pop Filter - Filter out the harsh "p", "t" and "b" sounds.

(8) USB C to USB A Cable (6.6') - For connecting the mic to the computer. (Only the included USB cable is 100% guaranteed for compatibility.)

# GUIDANCE FOR USE

1. Attach the mic onto the tripod stand and tighten it.

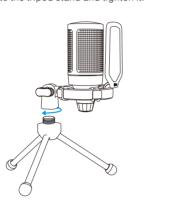

2. Adjust the angle of the mic with the thumbscrew.

3. Tightly plug the included USB cable into the mic, and plug the USB-A connector into the USB port on your computer.

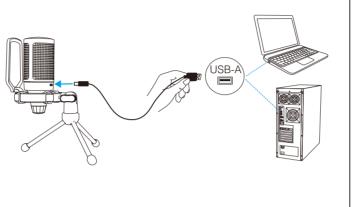

# MUTE BUTTON OPERATION

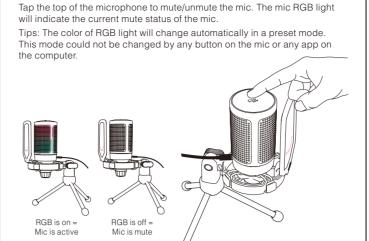

# COMPUTER SETUP

## 1. Input Settings 1) Plug the free end of the provided USB cable into the USB port on your computer. The RGB light will be on, indicating the mic is powered.

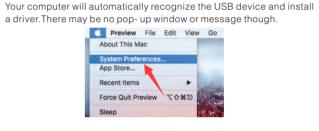

2. Output Settings

Choose the output device you need and adjust the output volume here.

Output volume:

Show volume in menu bar

2) Next, click Sound to display the Sound preference pane.

S) Select FIFINE Microphone as Input Device. The mic input level is only

directly on Mac or any software. When you speak into the mic, the Input

controlled by the gain knob on the mic, and cannot be controlled

level meter will move, means the mic is picking up your voice.

Sound Q Search

Sound Effects Output Input

Select a device for sound input:

m()) Mute Output volume:

• If you want to monitor your voice when using Macbook, you must turn on any recording software first(Audacity for example), make sure to click "Software Playthrough(on)", then click the record button to begin, otherwise you can not hear any sound when you speak to the mic. • Choose the default Dictation&Speech software when you use the

speech to text in Macbook, click "On" under Dictation window, so that

Show volume in menu bar

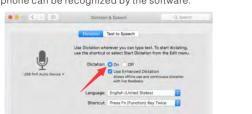

• If your Mac only has USB C port, you will need a genuine Apple USB-C to USB female adapter for connection. And please plug the USB adapter into your Mac first, then connect the mic with the adapter.

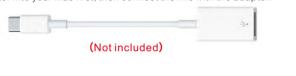

## Input Settings

Plug the USB cable into your computer and the RGB lighting will be on. indicating the mic is powered. Please wait for a few seconds when first time operation, since driver of microphone takes time to automatically install. There may be no pop-up window or message though. (If plugging USB plug in a different USB port, driver installs again).

After installation, you can test the mic by speaking to it. If the mic picks up no sound, please follow procedures below.

1) Right-click the speaker icon at the bottom right of the screen. Click

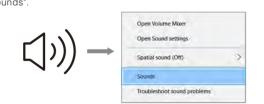

# 2) Click the Sound control panel.

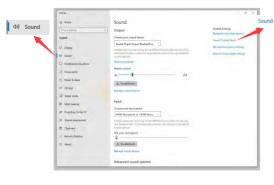

3) Select the Recording tab, and choose "FIFINE Microphone" as the default device. When you speak to mic, bar-type icon will turn green and bounce. If it remains unchanged, please reset computer and replug the mic in another USB port. If there's still no "FIFINE Microphone", please contact Fifine after sales service.

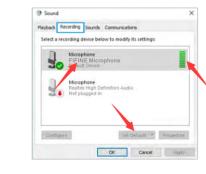

4) The mic input level is only controlled by the gain knob on the mic, and cannot be controlled directly on computer or any software.

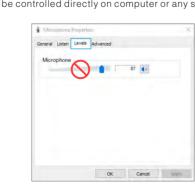

# 2. Output Settings

1) Confirm the loudspeaker is open.

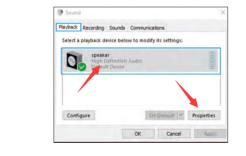

2) Click the loudspeaker is being used-"Properties"--"levels", drag progress bar to adjust volume of output

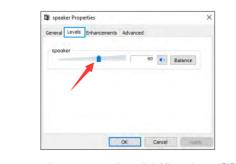

3) If you want to monitor your recording, click Microphone "FIFINE Microphone" - "Properties" - "Listen" - click"Listen to this device" -"Apply". No sound is heard through earphone/ built-in speaker of computer, if you don't follow this procedure. Tips: Click off "Listen to this device" when you are using any recording software or chatting software(Skype).

# microph General Listen Custom Levels Advanced ou can listen to a portable music player or other device through his Microphone jack. If you connect a microphone, you may he

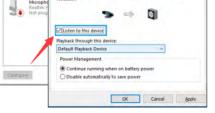

# Tips:(Applicable for MAC and Windows)

- 1. If computer prompts that it's unable to identify USB devices, please restart computer and replug the microphone into rear back USB port of your computer.
- 2. If the mic is recognized but no sound coming out, please check whether System Sound is muted and make sure the RGB lighting is on (means the mic is active).
- 3. If the mic is recognized but no sound comes out, and your PC is running on Windows 10, please go to settings > privacy > microphone and click the "Allow apps to access the microphone" to ON, then restart vour PC.
- 4. If the sound of your mic is inconsistent or the volume randomly changes, please disable the sound activated recording function of the application (like "Automatically adjust volume" of Zoom). And if you're using Windows computer, please go to Settings-Privacy-Microphone, disable XBOX Console Companion and XBOX Game Bar

## RECORDING SOFTWARE SETTINGS 1. Make sure you have the correct input / output selected.

Tips: log out the [Audacity] (or other recording software you are using) if you find the USB microphone is unavailable. And restart the software after the mic is re-plugged.

4. To get the optimum result, we suggest to speak into the mic within 7

5. Turn down the mic gain first, and then turn it up gradually until you get the

inch and always have the pop filter facing you.

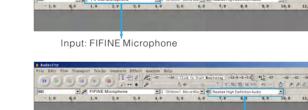

Output: Pls choose your output device as needed

2. Make sure click off "listen to this device" in your computer system when you are using any recording software, or else you would hear duet of yourself just like too much echo.

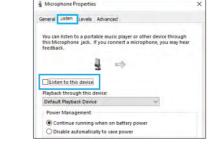

# interested subject.

3. There are several ways to improve the usage. Come to

FIFINEMICROPHONE.COM, find Technical Support under

# Apple computers, you can use Apple's own QuickTime player to test the recording.

# Selecting software

Microphone option.

the "SUPPORT" tab or type the https://fifinemicrophone.com/pages/knowledge-base user's mouth, instrument or any other sound source. directly to search the Technical Support solution for your singing. The same position is optimal when miking an 4. For windows computers, we recommend Audacity, and for

## Setting your software levels

Correct adjustment of microphone level is important for optimum performance. Ideally, the microphone level should be as high as possible without overloading the input of your computer. If you hear distortion, or if your recording program shows levels that are consistently overloaded (at peak levels), turn the microphone volume (or level) down through the gain control on the mic. If your recording program shows insufficient level, you can increase the microphone gain through the gain control on the mic.

You have many choices in recording software. Audacity, available for free online at http://audacity.sourceforge.net/, is a widely used software.

If you plug in the mic AFTER you load Audacity, it may not recognize the mic while it may still record, the results will be unsatisfactory. If that happens, just restart Audacity AFTER plugging the USB into your computer and click on the FIFINE

## Positioning the side-address mic

have the mic capsule (the side with pop filter)pointed at the For speaking/singing applications, the ideal position of the microphone is directly in front of the person who is speaking/ instrument such as an acoustic guitar, drums or piano. Test the mic in different distances to find the best sound for your

# Protecting your microphone

Avoid leaving your microphone in the open air or in areas where temperatures exceed 110° F (43° C) for extended periods. Extremely high humidity should also be avoided.

Power Supply:

Polar Pattern: Frequency Response: 60Hz-18KHz

Sensitivity: S/N Ratio:

Sampling Rate:

1kHz 70dB A+ 110dB 192kHZ

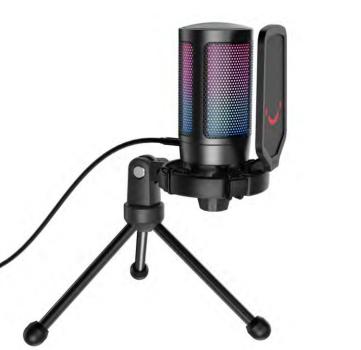

particular setup.

Model Number: A6V Element:

Max SPL:

SPECIFICATION

Operating Current: 50-80mA Uni-directional

Condenser Microphone

your microphone can be recognized by the software.

AM Version:21-I

-40+/-3dB

AMPLIGAME | USER'S GUIDE

To achieve the best frequency response, it is important to

IMPORTANT NOTICE